## FileZilla for the new secure ftp.nifc.gov

- 1. Open FileZilla
- 2. Click File  $\rightarrow$  Site Manager

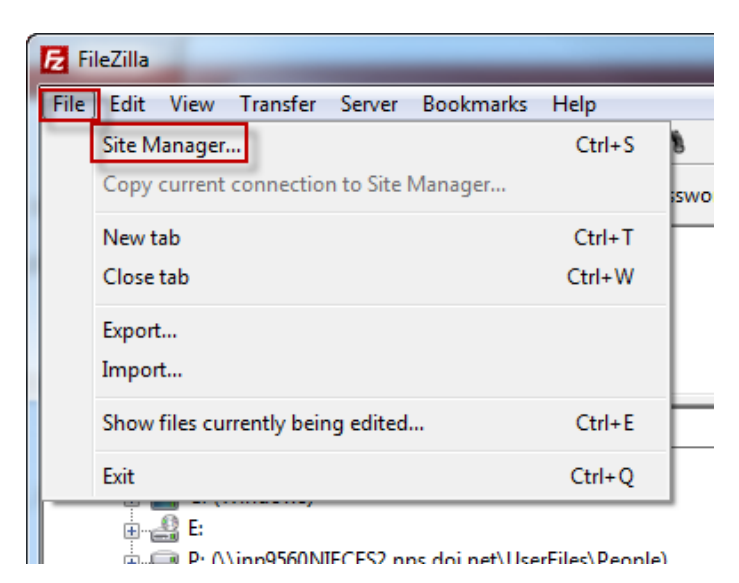

- 3. In the Site Manager window, on the left-hand side, click "New Site"
- 4. Rename the "New site" to [FTP.NIFC.GOV](ftp://ftp.nifc.gov/)
	- a. Click on the "New Site" in the left-hand window until it becomes active and you can edit the text. Type [FTP.NIFC.GOV](ftp://ftp.nifc.gov/) in place of "New Site".
	- b. Click off the name anywhere in the white space to activate the name change.
- 5. Type in or select the following:
	- a. Host: **ftp.nifc.gov**
	- b. Port: **1021**
	- c. Protocol: **FTP – File Transfer Protocol**
	- d. Encryption: **Require explicit FTP over TLS**
	- e. Logon Type: **Normal**
	- f. User name: <your NAP user name>
	- g. Password: <your NAP password>

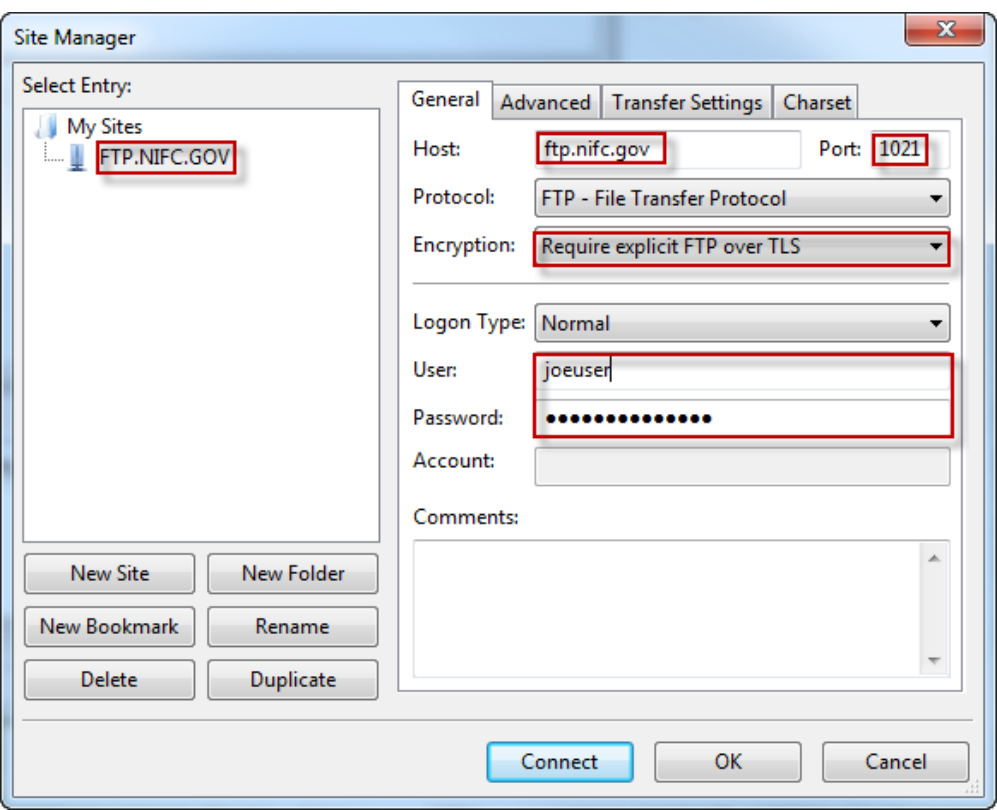

- 6. Click Connect.
	- a. You may receive an Unknown Certificate message such as the one below. Click **OK** to continue.

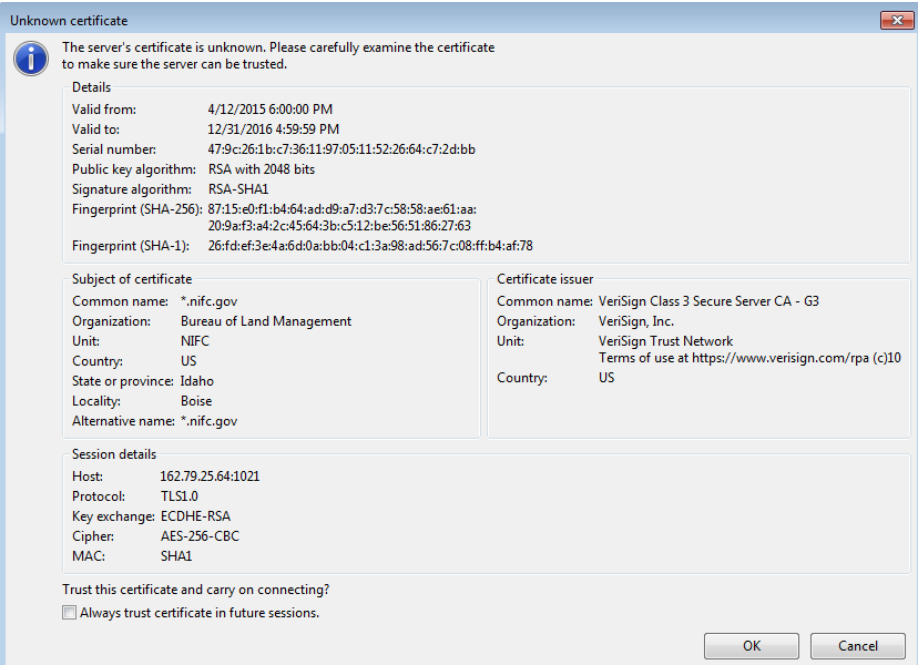

b. You will be connected and the site will be saved.

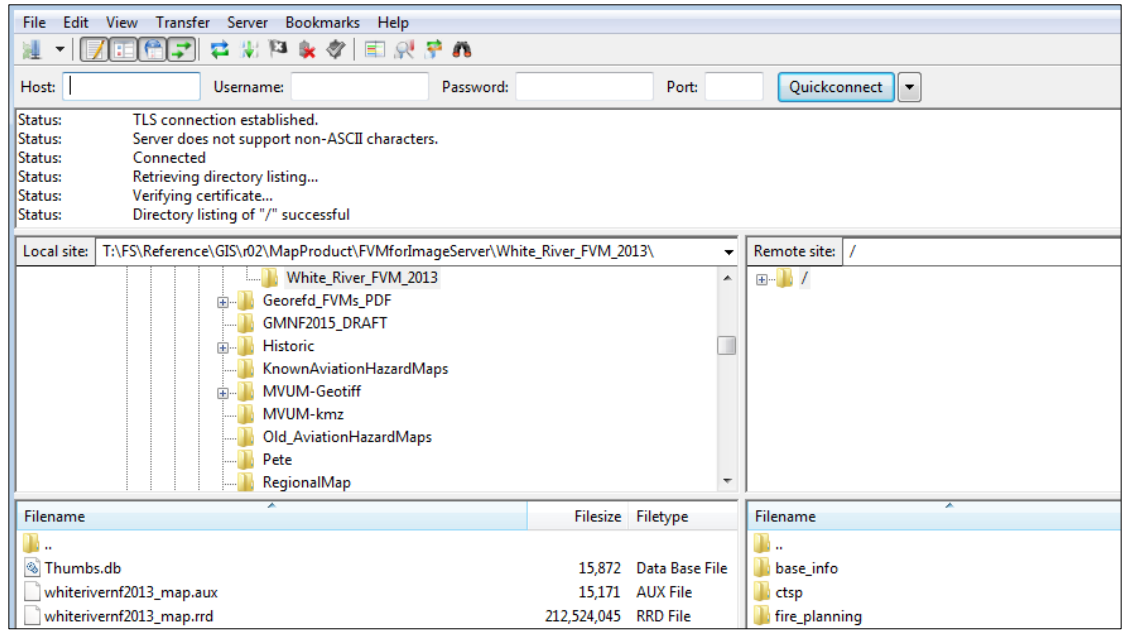